#### **D2LQuickguide: Special Access for Quizzes**  $\frac{1}{2}$ SOUTHERN ILLINOIS UNIVERSITY CARBONDALE TEACHING EXCELLENCE

# **Overview**

Updated 08/18/2016. Version 10.6.x

The Quizzes tool allows you to create, manage, and grade online quizzes. Once you have created a Quiz, you can provide special access to it to specific students through its restriction settings; they allow you to specify special start and end dates, time limits, and late submission rules for selected students.

# **How to Access Quizzes**

Click the **Activities** dropdown on the course navigation bar, and then select **Quizzes**.

# **In This Guide**

Setting Start and End Dates for the Class Setting Time Limits for the Class Allowing Individual Students Special Access to a Quiz

For more D2L resources, go to <http://cte.siu.edu/idblog/instructor-resources/d2l-resources-instructors/>.

# **Setting Start and End Dates for the Class**

You can select dates to make a Quiz available to all students in your course. The Quiz will only be visible to students during the dates you specify.

- 1. Click on the name of the Quiz you want to set start and/or end dates for.
- 2. Click the **Restrictions** tab (Figure 1).
- 3. Set a start date for your quiz:
	- Click **Has Start Date**.
	- Select a date and time (Figure 2).
- 4. Set an end date for your quiz:
	- Click **Has End Date**.
	- Select a date and time.
- 5. Click **Display in Calendar** to have the Quiz's dates appear in your course calendar.
- 6. Click **Save and Close** at the bottom of the screen to save these settings.

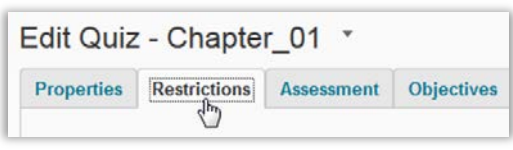

**Figure 1**

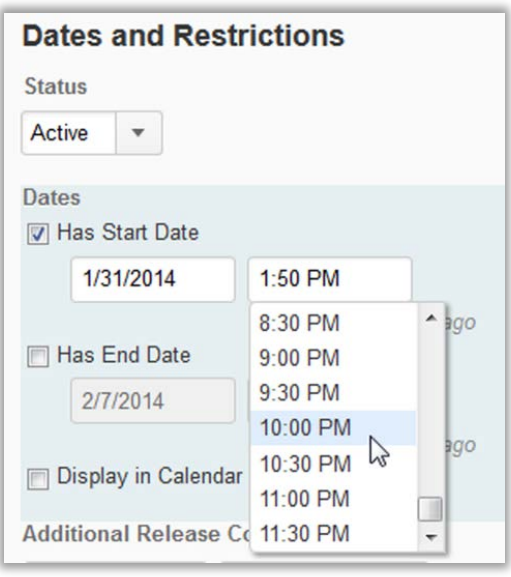

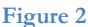

#### CC BY-NC-SA

## **Setting Time Limits for the Class**

You can set a time limit and a grace period for a Quiz, and you can also specify whether late submissions are accepted.

- 1. Click on the name of the Quiz you want to set a time limit for.
- 2. Click the **Restrictions** tab (Figure 1).
- 3. Enter a number in the "Time Limit" field. By default, "120" is listed (Figure 3).
- 4. Select **enforced**.

**Note**: When you select the "enforced" option, the "show clock" option will automatically be selected as well. This means that a clock that counts down the amount of time students have to complete the Quiz will be displayed while they are taking it.

- 5. Set a grace period for the Quiz. By default, the grace period is 5 minutes; you can replace this number if you would like to allow a longer grace period (Figure 4).
- 6. Select an option for late submissions (Figure 5):
	- **Allow normal submissions** (default) allows students to submit the Quiz even after the time limit and grace period have passed with no penalty.
	- **Use late limit of # minutes** allows you to set a limit on how late students can submit a Quiz. Students who submit a Quiz after the late limit you specify will automatically be assigned a 0 on the quiz.
	- **Auto-Submit Attempt** requires students to submit their Quiz attempt when the time limit is reached, regardless of whether they have fully completed it.
- 7. Click **Save and Close** at the bottom of the screen.

## **Allowing Individual Students Special Access to a Quiz**

You can override the availability, time, and other restrictions you have set for a Quiz for specific students.

- 1. Click on the name of the Quiz you want to set a time limit for.
- 2. Click the **Restrictions** tab (Figure 1).
- 3. Select **Allow selected users special access to this quiz** (Figure 6).

**Note**: Do not select "Allow only users with special access to see this quiz." This option will make the entire quiz available to **only** the students that you select.

#### **Timing**

**Time Limit** 

120 T  $minutes$  enforced show clock

**Figure 3**

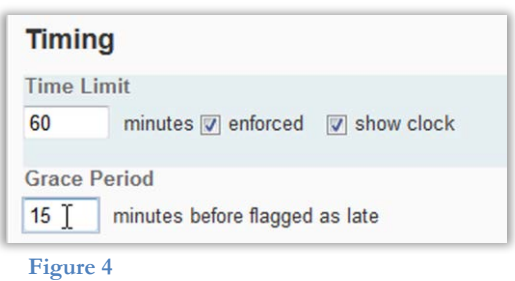

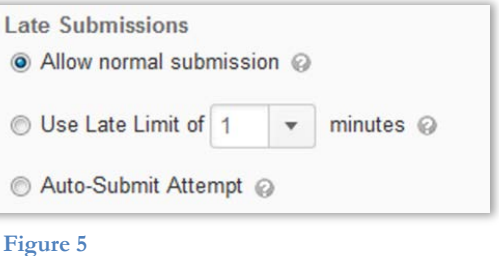

#### **Advanced Availability**

## **Advanced**<br>Availability

- Allow selected users special access to this quiz
- Allow only users with special access to see this quize

Add Users to Special Access

#### **Figure 6**

#### 4. Click **Add Users to Special Access**.

- 5. To allow individual students earlier access to the Quiz, change its start date (Figure 7):
	- Click **Has Start Date**.
	- Select a date and time.
- 6. To allow individual students later access to the Quiz, change its end date:
	- Click **Has End Date**.
	- Select a date and time.
- 7. To allow individual students more time to take a quiz, change its time limit (Figure 8):
	- Select **Assign special time limit**.
	- Enter a number in the "minutes" field (120 is entered by default.)
	- Select **enforced**.
- 8. To allow individual students more time to submit the Quiz before it is flagged as late, change its grace period:
	- Select **Assign special grace period**.
	- Enter a number in the "minutes" field (5 is entered by default.)
- 9. To allow individual students to submit a Quiz attempt late, select **Assign special late submissions** and select an option (Figure 9):
	- **Allow normal submissions** (default) allows students to submit the Quiz with no penalty even after the time limit and grace period have passed.
	- **Use late limit of # minutes** allows you to set a limit on how late students can submit a Quiz. Students who submit a Quiz after the late limit you specify will automatically receive a grade of 0 on the Quiz.
	- **Auto-Submit Attempt** requires students to submit the Quiz when the time limit is reached, regardless of whether they have answered all questions.
- 10. Select the checkboxes beside the names of the students to whom you want to give special access.
- 11.Click **Add Special Access** at the bottom of the screen.
- 12.Click **Save and Close** at the bottom of the screen to save these settings.

### **Special Access Properties**

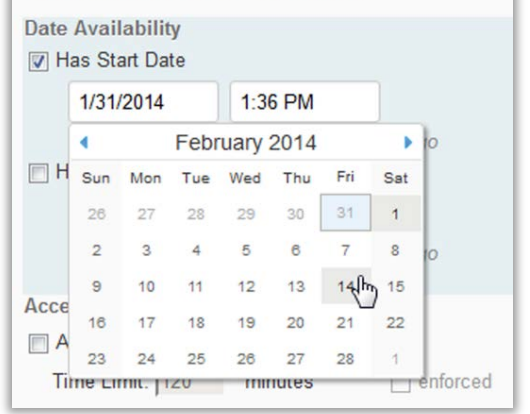

**Figure 7**

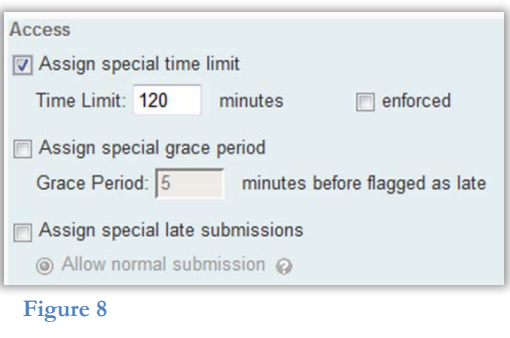

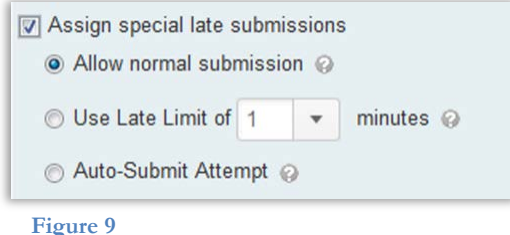